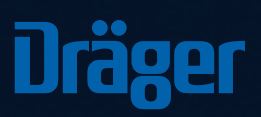

I

 $28.4 -$ 

**Dräger**  $\left\langle \right\rangle$ ESSE AND RESERVE  $\bullet$ 

Rohrstraße 32 58093 Hagen, Germany Tel +49 2331 9584 0 Fax +49 2331 9584 29

www.draeger-msi.de

# Dräger MSI GmbH<br>Rohrstraße 32<br>Dräger  $\rm{mCon}$

Die smarte Messdatenverwaltung

## 1. Installation 2. Einrichtung

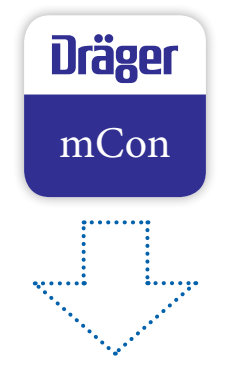

1 Lade Dir die App Dräger mCon aus Google Play oder aus dem App Store herunter.

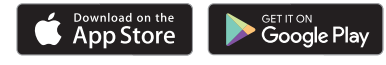

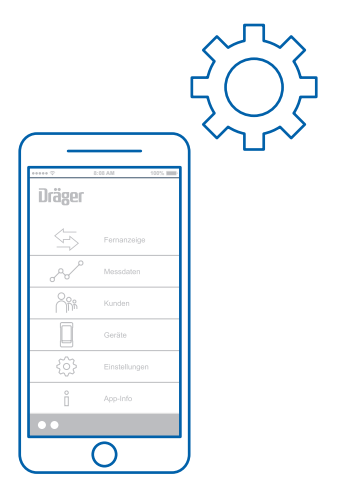

- 2 Gehe in die Einstellungen und lege Deine Firmenund Prüferdaten an.
- **3** Hinterlege Deine E-Mail-Adresse und gebe einen Standard-Text für die E-Mails ein, wenn Du möchtest.
- 4 Füge zum Schluss noch Dein Firmenlogo für das Messprotokoll ein.

### 2.1 Einrichtung

### 3. Anwendung

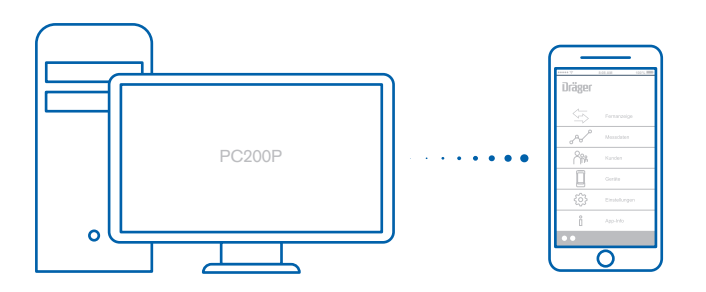

- 5 Übernehme Deine Kundendaten von der PC200P in die App.
- 6 Neue Kunden können auch direkt in der App angelegt oder aus den Kontakten Ihres Smartphones/Tablets importiert werden.

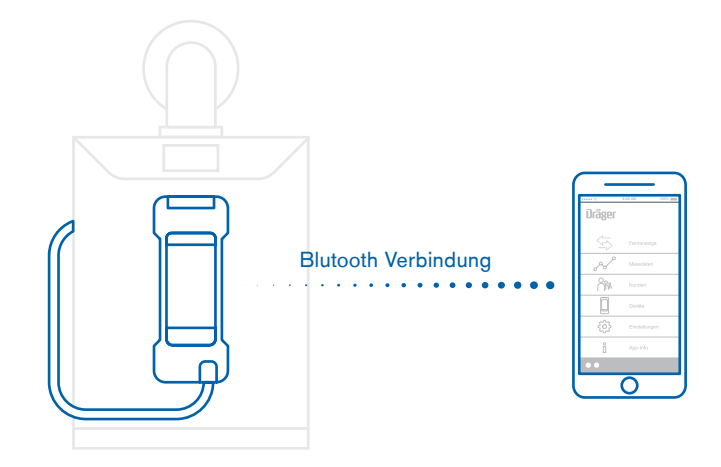

- 7 Starte die Messung und speichere das Messergebnis ab.
- 8 Aktiviere Bluetooth und verbinde Dein Smartphone oder Tablet mit dem Messgerät.

#### Mögliche Messgeräte:

FG7000, FG4200, P7-TD/TDX und P4000

#### 3.1 Anwendung 3.2 Anwendung

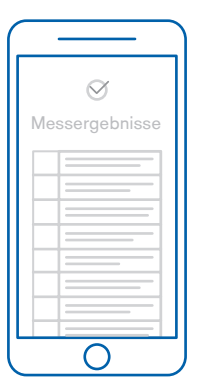

Lade die gespeicherten Messungen vom Messge-9 rät in die App. Die Messdaten können nun Deinen Kunden zugewiesen werden.

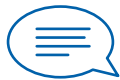

**10** Als Ergänzung kannst (1) Wenn Du möchtest Du anschließend einen Kommentar einfügen.

kannst Du nun einige Bilder des Messorts hinzufügen. Wenn Du möchtest

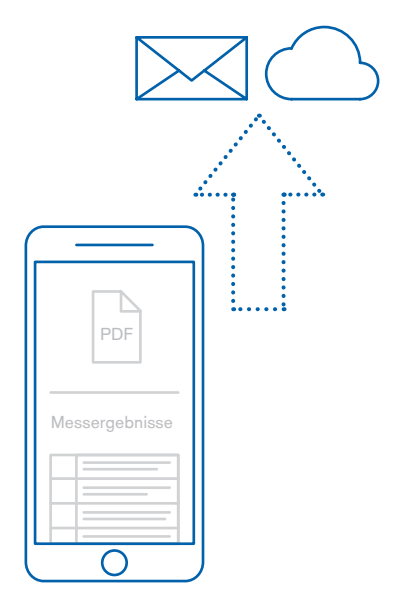

- 12 Verschicke nun Deine Messergebnisse als pdf-Datei oder als Messprotokoll an Dein Büro bzw. direkt an Deinen Kunden.
- 13 Die Daten kannst Du einfach per E-Mail versenden oder in Deine bestehende Cloud übertragen.